# **Forny din banetid via BadmintonPeople**

*OBS. Har du allerede en BadmintonPeople brugerprofil, spring frem til vejledningens punkt 2.* 

### **Punkt 1 – Opret bruger ( Har du allerede en BadmintonPeople brugerprofil, spring til punkt 2.)**

Klik ind på din klubs offentlige side (du finder linket på din klubs hjemmeside), og find fanen opret bruger.

Indtast navn og e-mail adresse.

Afslut med at klikke "tilmeld" – Herefter modtages en e-mail med et aktiveringslink.

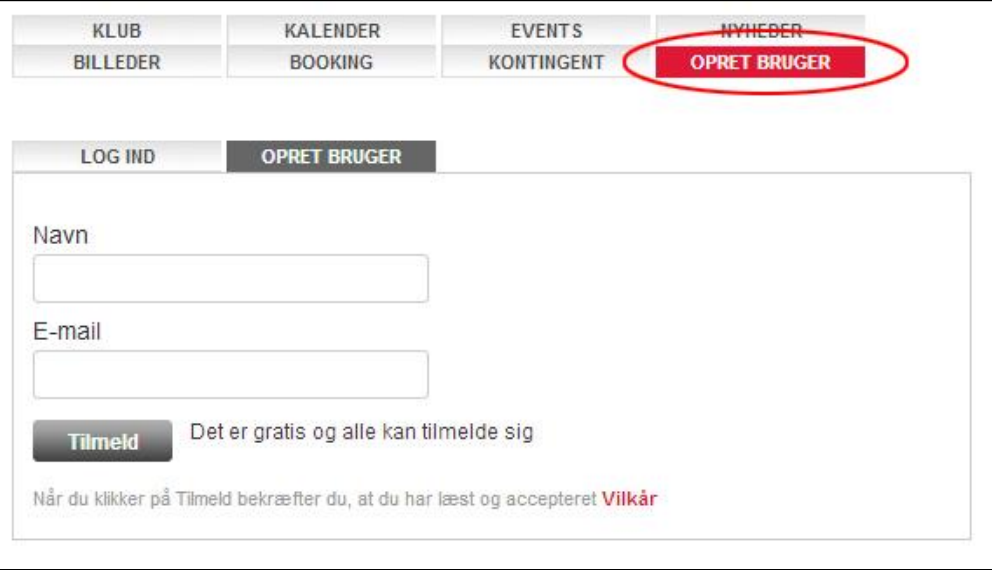

Klik på mailens aktiveringslink, hvor du herefter bedes om at oprette en adgangskode til din bruger.

## **Punkt 2 – Log ind**

Klik ind på din klubs offentlige side (du finder linket på din klubs hjemmeside), og find fanen booking.

Login med din BadmintonPeople bruger profil.

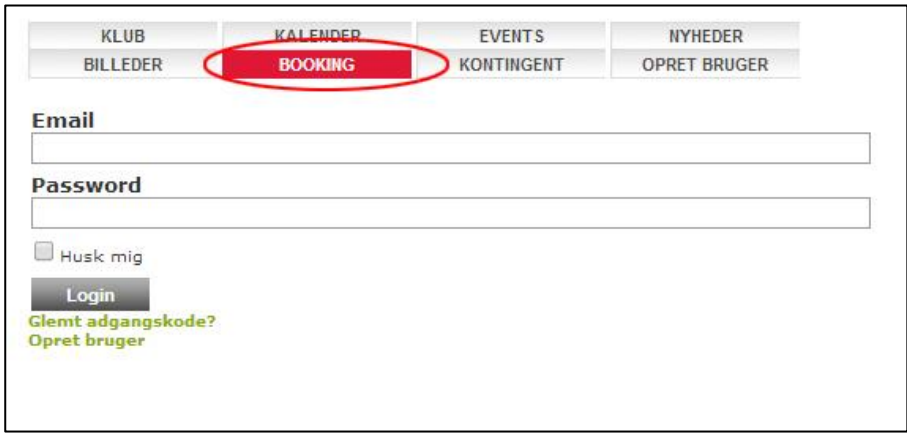

# **Punkt 3 – Gå frem til august måned**

Når du er logget ind, så klik frem til august måned.

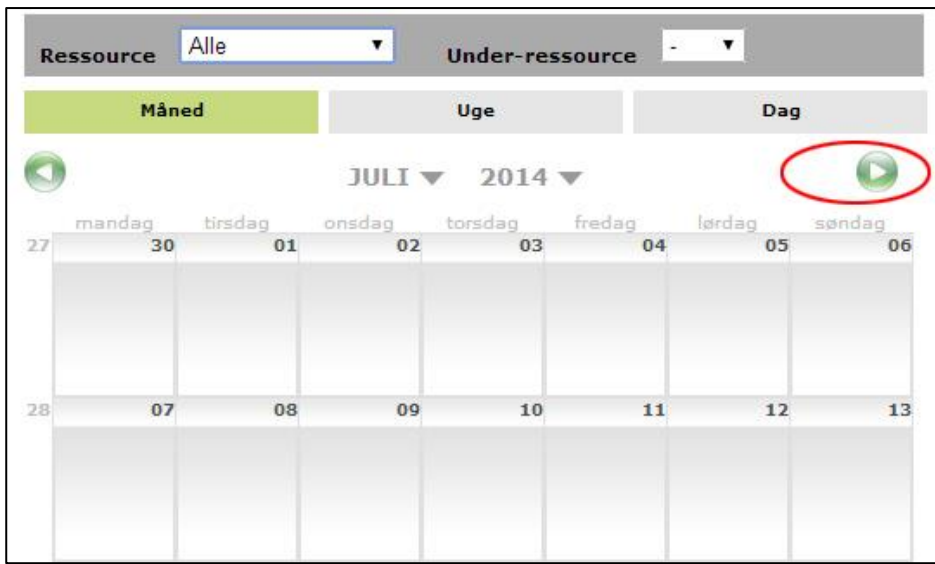

# **Punkt 4 – Find dag, hal og tidspunkt**

Find hvilken dag du spiller, i hvilken hal og på hvilket tidspunkt

Klik herefter på det første ledige felt (grønne felt).

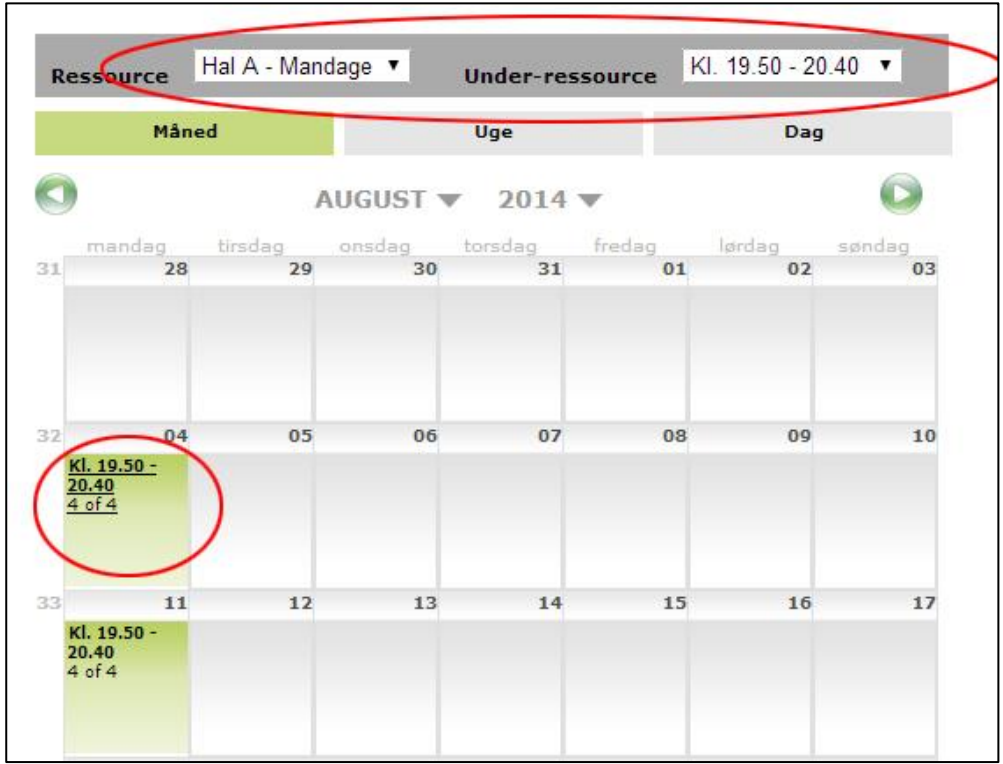

#### **Punkt 5 – Find din bane og book**

Find den korrekte bane - sæt hak i højre hjørne ud fra den rigtige bane.

Gå herefter til bunden af siden og klik "Afslut booking".

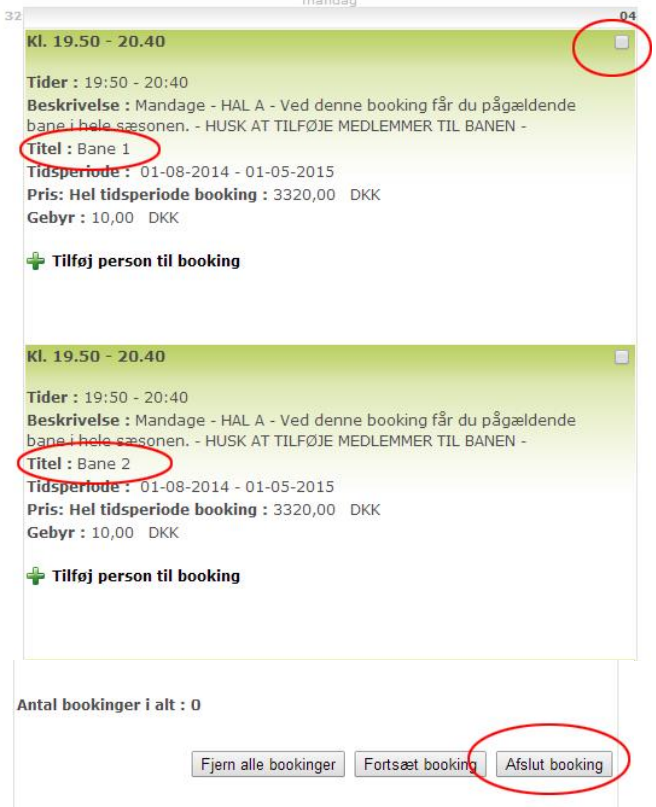

## **Punkt 6 - Betal**

Udfyld oplysninger for bookingen, og klik "bekræft booking og betal". Herefter skal du betale med dit dankort.

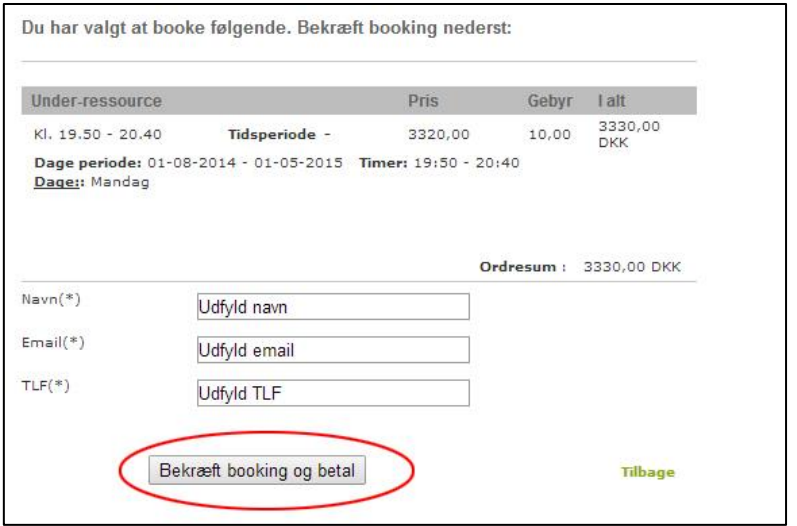